# Thermo Recorder TR-700W Series Getting Started Guide

TR-701NW and TR-702NW are for use with a wired LAN. TR-701AW and TR-702AW are for use with a wireless LAN (802.11b/g).

## What can the TR-700W Series devices do?

The TR-700W Series Data Loggers are equipped with a LAN interface. Temperature and humidity management in remote locations including the downloading of recorded data, the monitoring of current readings and the sending of warning mails: all of which can be done easily over a network. Network connection is available either via wired LAN or wireless LAN.

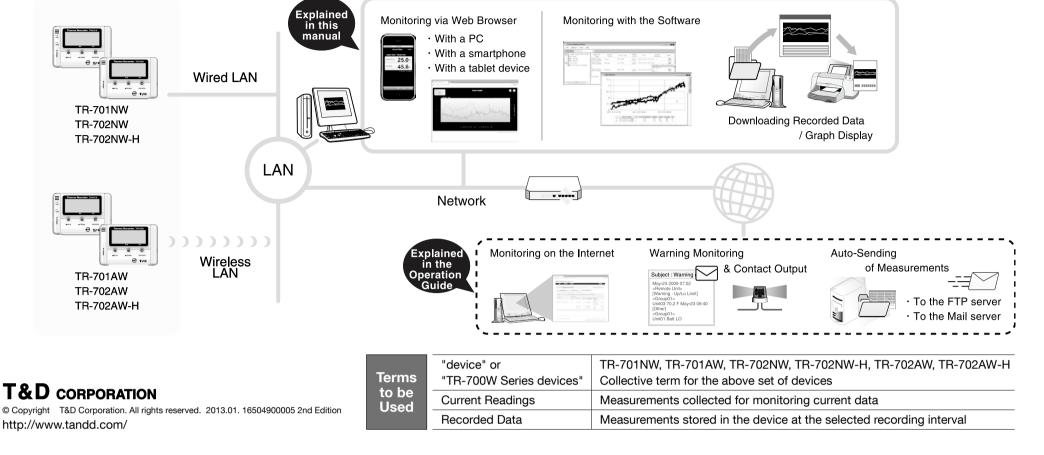

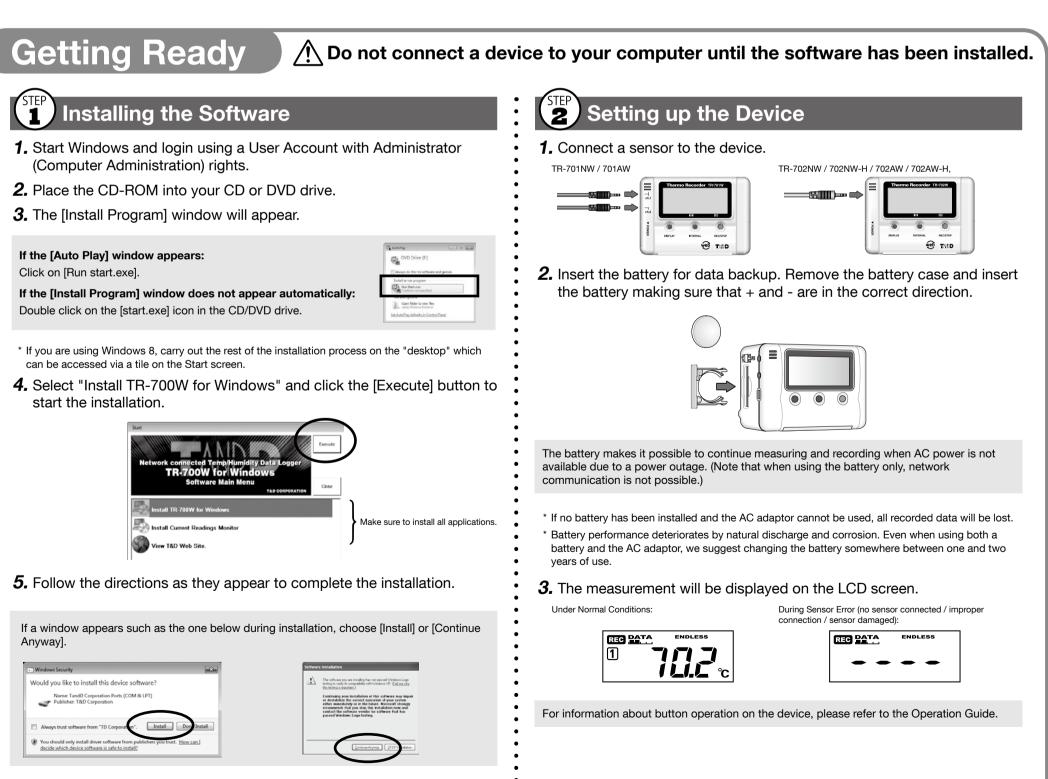

- **6.** After installation, TR-700W for Windows will appear in the Windows Start Screen or Start Menu.
- 7. Repeat procedures 4 to 6 to install all the applications.

Wireless LAN settings tools such as AOSS (AirStation One-touch Secure System) and WPS (Wi-Fi Protected Setup) are not supported.
The MAC address of the device can be found under the [Settings Table] menu.

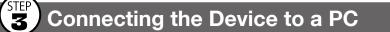

 Open the TR-700W for Windows from the Start Screen or Start Menu.
 Open the TR-700W Settings Utility.

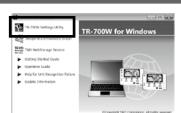

**3.** Connect the device with the supplied USB cable to your computer. The USB driver installation will start automatically.

\* Do not connect a device to your computer until the software has been installed. \* It is not necessary to connect the LAN cable or AC adaptor at this point.

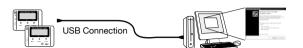

If you are using Windows XP, the [Found New Hardware Wizard] window will appear. For details, see [ Tips How to Install the USB Driver] printed on the back side of this paper.

# Before Using the Device

# Making Initial Settings

### **Make Basic Settings**

**1.** In the [Basic Operation Settings] tab window, select the [Device Settings] menu.

**2.** Enter the following information in the [Device Settings] window, and click the [Send Settings] button.

| Device Name       | Assign a                  | unique name for each                                                     | device.                 |     |
|-------------------|---------------------------|--------------------------------------------------------------------------|-------------------------|-----|
| LAN Pass-<br>word | This infor                | password here for con<br>mation is necessary fo<br>wser (see Trying some | or Monitoring Current   |     |
| File Operation    | on Help                   | TR-700W Settings Utility                                                 |                         | - × |
| Settings via USE  | Settings via Network      |                                                                          |                         |     |
| Basic Operatio    | n Settings Clock Settings | Recording Settings Transmission Tests                                    |                         |     |
| Device Settin     |                           | Device Name<br>Description                                               | TR-702AW_Conteiner      |     |
| Web Viewer        | Settings                  | Ch1 Name<br>Ch2 Name                                                     | Temperature<br>Humidity |     |

### 3. Select the [Clock Settings] tab.

**4.** Choose either "Set to Computer Clock" or "Set to Specified Time"; confirm the entries, and click the [Send Settings] button.

| \$6                                     | TR-700W Settings Utility                                                                                            | _ X |
|-----------------------------------------|----------------------------------------------------------------------------------------------------|-----|
| File Operation Help                     |                                                                                                    |     |
| Settings via US8 Settings via Network   |                                                                                                    |     |
| Basic Operation Settings Clock Settings | Recording Settings Transmission Tests                                                                               |     |
| Clock Settings                          | Current Time 2012-10-04 16-23:41<br>Set to Computer Clack<br>Set to Specified Time 10/ 4/2012 • 4:18:48 PM Settings |     |

# 2 Making Network Settings

**1.** In the [Basic Operation Settings] tab window, select the [Network Settings] menu.

2. Make settings for DHCP.

Select "ON" to use DHCP. If you wish to use a static IP address, set [DHCP] to "OFF" and enter the IP address and other necessary information for each device.

For details, please see [Tips About DHCP] printed on the back side of this paper.

**3.** If you are using a TR-701AW / 702AW device, make sure to enter the following settings in conjunction with the wireless LAN access point being used.

| 50                                      | TR-700W Settings Utility                        |             | - |
|-----------------------------------------|-------------------------------------------------|-------------|---|
| File Operation Help                     |                                                 |             |   |
| Settings via USB Settings via Network   |                                                 |             |   |
| Basic Operation Settings Clock Settings | Recording Settings Transmission Tests           |             |   |
| Device Settings                         | DHCP                                            | ON          |   |
| Network Settings                        | TCP Port Number                                 | 62500       |   |
|                                         | HTTP Post Number<br>Wireless LAN Channel Number | 80<br>Auto  |   |
| Web Viewer Settings                     | Wireless LAN SSID                               | wireless001 |   |
| Settings for Sending Current Readings   |                                                 | WPA2-AES    |   |
| Manager Collinson                       | Security Mode                                   | WPA2-ALS    |   |
| Warning Settings                        | Pre-Shared Key                                  |             |   |
| Settings for Sending Recorded Data      |                                                 |             |   |

**4.** After the USB driver installation is completed, the factory default settings will be displayed automatically in the settings window.

|                                                                                                    | File Operation Help                                                                                                    |                                                                                                    |                                                                    |
|----------------------------------------------------------------------------------------------------|----------------------------------------------------------------------------------------------------|----------------------------------------------------------------------------------------------------|--------------------------------------------------------------------|
| TandD General UsbUart Port                                                                                                    | Settings via US8 Settings via Network Basic Operation Settings Clock Settings                                                                                        |                                                                                                    |                                                                    |
| Desice driver software installed successfully.                                                                                                    | Decisions<br>Notwork Statings<br>Web Viewer Statings<br>Setting for Sinding Grant Reading.<br>Warring Stating<br>Settings for Sinding Secreted Data<br>Settings Tasa | Docks Name<br>Deception<br>CAN ame<br>CAN ame<br>CAN ame<br>CAN asseed<br>CAN asseed | TR-VZAM_Contense<br>Tengentue<br>Humday<br>Absruting Dealay<br>CHE |
| If the above settings information does n<br>automatically:<br>The USB driver installation may have failed<br>[Help for Unit Recognition Failure] in the O<br>and check the USB driver. | d. Please see                                                                                                    | TR-DATE for Windows  TR-DATE dataset  TR-DATE dataset  T                                                                                                    |                                                                    |

4. Click the [Send Settings] button.

# Making Recording Settings

**1.** In the [Recording Settings] tab window, select the [Recording Settings] menu.

**2.** Make Recording Condition Settings.

| kterings<br>Recording Settings Transmission Tests<br>Recording Settings Adjustment Settings                                                                                                    |
|----------------------------------------------------------------------------------------------------|
| k Settings Recording Settings Transmission Tests                                                                                                    |
|                                                                                                    |
| Recording Settings - Adjustment Settings                                                                                                    |
| Recording Interval       Interval       Interval       Interval       Interval       Adjust this Channel         Immediate Start       Interval       Interval       Post-Adjusted       Reading(C)         Interval       Interval       Interval       Interval       Interval         Interval       Interval       Interval       Interval       Interval         Interval       Interval       Interval       Interval       Interval         Interval       Interval       Interval       Interval       Interval         Stop Recording       Start Recording       Initialize       Apply |
| Select a Recording Interval.                                                                                                    |
| Immediate Start: Recording will start when the [Start Rec                                                                                                    |
| button is clicked.                                                                                                    |
|                                                                                                    |
| Programmed Start: Recording will start at the specified t                                                                                                    |
| _                                                                                                    |

Temperature

Below are some examples of recording interval and maximum recording time.

1 sec.30 sec.5 min.15 min.60 min.2 hr 13 min2 days 18 hr27 days 18 hr83 days 8 hr333 days 8 hrEX: Recording Interval of 30 seconds x data readings of 8,000 = 240,000 seconds<br/>(about 2 days and 18 hours)

\* Upon reaching the logging capacity, the oldest data will be overwritten and recording will continue.

3. Click [Start Recording].

Note that the recorded data stored in the device will be lost if you change the recording conditions or start a new recording session.

# Installing the Device

- 1. Place the device to the desired measurement location.
- **2.** Connect a TR-701NW / 702NW device to the network device with a LAN cable.
- **3.** Connect the supplied AC adaptor to the device.

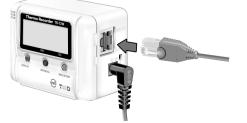

If you are using a TR-701AW / 702AW device, the LINK Display LED will be on upon successful connection to a wireless LAN access point.

# Trying some Basic Operations

# Monitoring Current Readings via Web Browser

## When setting DHCP to "ON" in (2) of Before Using the Device :

1. Open the TR-700W Settings Utility, and select the [Settings via Network] tab. The device set in the (1) of Before Using the Device) will appear in the address list.

| 3                       | TR                                      | 700W Settings Utility |                     |             | . >  |
|-------------------------|-----------------------------------------|-----------------------|---------------------|-------------|------|
| File Operation Hel      | 1                                       |                       |                     |             |      |
| Settings via USB Settin | gs via Network                          |                       |                     |             |      |
| Basic Operation Setting | Clock Settings Recording Settings Trans | unission Tests        |                     |             |      |
| Address List            | 946 - 320.297 - 20 - 5665               |                       |                     |             |      |
| Serial Number           | Device Name                             | Device Type           | IP Address / Domain | Port Number | •    |
| 3F770000                | TR-702AW_Conteiner                      | TR-702AW              | 192.168.222.13      | 62500       | - na |
| 1000                    |                                         |                       |                     |             |      |
| 1                       |                                         |                       |                     |             | 12   |

If the IP address does not appear in the address list, right click on the target device name and click [Update Address List]. If that does not work, see [Operation Guide] -[Troubleshooting] - [Q&A about Settings].

If the [Windows Security Alert] window pops up: Select either [Permit Access] or [Unblock].

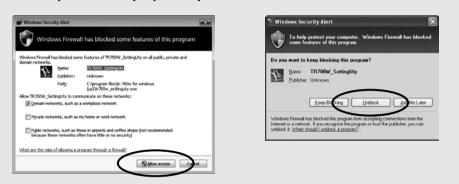

2. Right click on the device in the address list, and select [Browser Display].

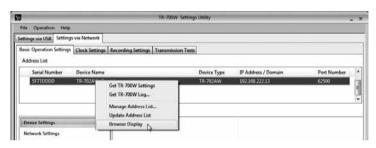

**3.** The browser will be opened and a graph displayed.

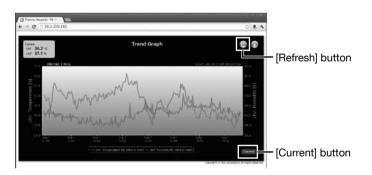

- When setting a static IP address in (2) of Before Using the Device
- **1.** Open your web browser, and in the address bar enter the IP address of the device you wish to view.

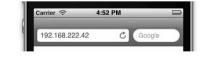

- **2.** A graph will be displayed.
- Up to three simultaneous web browser connections are allowed for each device. To share current readings with many users or for monitoring over the Internet, please use our T&D WebStorage Service.
- The maximum number of readings that can be displayed in one graph is 736. • The interval for uploading current readings into the graph can be changed from the [Basic
- Operation Settings] tab in the [Web Viewer Settings] menu. • Although current readings are continually gathered at the set interval, in order to view the
- latest data in the graph area, it is necessary to manually refresh the display using the Web Viewer [Refresh] button.

# Monitoring Current Readings with the Software

**1.** Open the Current Readings Monitor.

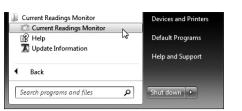

**2.** Go to [Settings] - [Settings for Gathering Current Readings], and in the window that appears select [TR-700W].

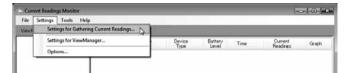

3. In a few seconds, the device set in the (1) of Before Using the Device will appear in the address list.

| Device Type | Name                  | Serial Number | IP Address / Domain | Port Number | Current Readings Gathering Interval | Recording Interval | Description |  |
|-------------|-----------------------|---------------|---------------------|-------------|-------------------------------------|--------------------|-------------|--|
| TR-701NW    | TR-700W Idv           | 3F714444      | 101 10 10 10        | 62500       |                                     |                    |             |  |
| TR-70.INW   | TR-701NW_9F718888     | 5F718888      | 8-0.094 84          | 62500       |                                     |                    | seg_701     |  |
| TR-702NW    | IR-702NW_tsu_3F75E333 | 3F 75E 333    | IN U.S. (MI         | 62500       |                                     |                    | Test_tsu    |  |

The TR-700W Series devices need to be connected to the same network. If your device does not appear in the address list, see [Operation Guide] - [Troubleshooting] - [Q&A about Settings].

If the [Windows Security Alert] window pops up: Select either [Permit Access] or [Unblock].

# To help protect your compute some features of this program Telor TR 700W TdCrTR700 C: program files journent n Pyblic networks, such as those in airports and coffee she Alow access

- 4. Double click on the target device to open the [Detailed Settings] window.
- 5. Check [Get Current Readings] and enter the LAN password set in the 🗊 of Before Using the Device. After entering, confirm with the [OK] button. The default password is "password". You can change the password in the () of Before Using the Device

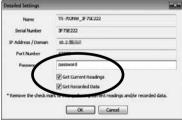

- 6. Right click on the target TR-700W Series device and select [Communication Test]. Check the communication status.

| Operati | on Help     |                       |                                    |                     |  |
|---------|-------------|-----------------------|------------------------------------|---------------------|--|
|         | Device Type | Name                  | Serial Number                      | IP Address / Domain |  |
|         | TR-702NW    | TR-702NW_3F75E222     | Add TR-700W with Static IP Address |                     |  |
|         | TR-701NW    | TR-700W Ichi          | Add TR-700W With S                 | static IP Address   |  |
|         | TR-701NW    | TR-701NW_5F718888     | Detailed Settings                  |                     |  |
|         | TR-702NW    | TR-702NW_tsu_3F75E333 | Communication Test                 |                     |  |
|         | TR-702NW    | TR-702NW              | 5-750702                           | 192.108/122.27      |  |

**7.** The current readings of the selected device will appear in the [Current Readings Monitor] window.

| ViewName All Devices | elp<br>-  |                   |          |         |                     |                  |         |
|----------------------|-----------|-------------------|----------|---------|---------------------|------------------|---------|
| TR-700W              | Base Unit | Device Name       | Device   | Battery | Time                | Current          | Graph 🔺 |
|                      | 2 Name    | Device Name       | Туре     | Level   |                     | Readings         |         |
|                      | TR-700W   | TR-702NW_3F75E222 | TR-702NW |         | 2012-09-28<br>16:32 | 29.2 ° C<br>39 % | SK      |

- When using the software for the first time, it will take up to one minute or so to display the current readings.
- The interval for uploading current readings into the graph can be changed from the [Basic Operation Settings] tab in the [Web Viewer Settings] menu.

# Data:

- form.

# **Downloading Recorded Data to a PC**

- When the following conditions are met, the recorded data will be downloaded and stored automatically in the folder as shown below. • A check has been placed next to the "Get Recorded Data" option in the [Settings for
- Gathering Current Readings] menu of the Current Readings Monitor.
- The Current Readings Monitor is running.
- A recording session is in progress.

The Default Destination Folder for Recorded Data: "Documents (or My Documents)\TandD Corp\Current Readings Monitor\TR-700W\Archive".

| Current            | Readings Monitor + TR-700W + Archive | - 4                | Search Archi | ve             |         | 2 |
|--------------------|--------------------------------------|--------------------|--------------|----------------|---------|---|
| Organize 🔻 Share w | ith 🔻 New folder                     |                    |              | 间,             | 61      | 6 |
| 🛣 Favorites        | Documents library<br>Archive         |                    |              | Arrange by: Fe | older • |   |
| b Downloads        | Name                                 | Date modified      | Type         | Size           |         |   |
| E Recent Places    | TR-701AW-MASA123121231(3F73AAAA)     | 10/18/2012 5:36 PM | TRZ File     |                | 2 KB    |   |
| Call Libraries     | TR-701AW-MASA123121231(3F73AAAA)     | 10/18/2012 5:37 PM | TRZ File     |                | 2 KB    |   |
| P Documents        | TR-701AW-MASA123121231(3F73AAAA)     | 10/18/2012 5:38 PM | TRZ File     |                | 2 KB    |   |
| A Music            | TR-701AW-MASA123121231(3F73AAAA)     | 10/18/2012 5:39 PM | TRZ File     |                | 2 KB    |   |
| Pictures           | TR-701AW-MASA123121231(3F73AAAA)     | 10/18/2012 5:40 PM | TRZ File     |                | 2 KB    |   |
| Videos             | TR-701NW_3F714444-lchikawa(3F714444) | 10/18/2012 5:36 PM | TRZ File     |                | 2 KB    |   |
|                    | TR-702NW-container(5F750702)-201210  | 10/18/2012 5:40 PM | TRZ File     |                | 45 KB   |   |

• A file will be created for each month and updated at the recording interval. (If the recording interval is less than one minute, the data file will be updated every minute.) • The recorded data for the period when the Current Readings Monitor was not running will automatically be downloaded at the next startup of the application. Note, if the recording interval setting is short, there may be data which has been overwritten and can no longer be downloaded

It is also possible to automatically send recorded data without running a computer. For details, see [Operation Guide]-[Useful Functions].

# How to Change the Default Destination Folder for Recorded

**1.** Start the Current Readings Monitor, and select [Settings] - [Options].

**2.** Click on the [Browse] button and assign a new storage location for data files. After having completed all the entries, click the [OK] button.

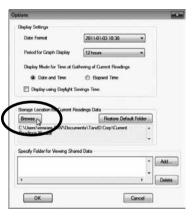

# Viewing Recorded Data in a Graph

### **Opening Recorded Data**

**1.** Double click on the desired recorded data file.

**2.** Temperature/Humidity Graph will open with the selected data in graph

### Printing Recorded Data

**1.** Open recorded data in graph form.

**2.** Make any desired adjustments to the window size and aspect ratio to be reflected in the printed graph.

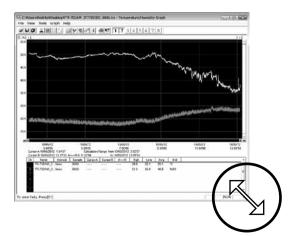

**3.** In the [File] menu, select [Graph Print Preview].

Check the preview image of the printed page. If necessary, go back to step **2** and change the aspect ratio again.

4. To start printing, select [Print].

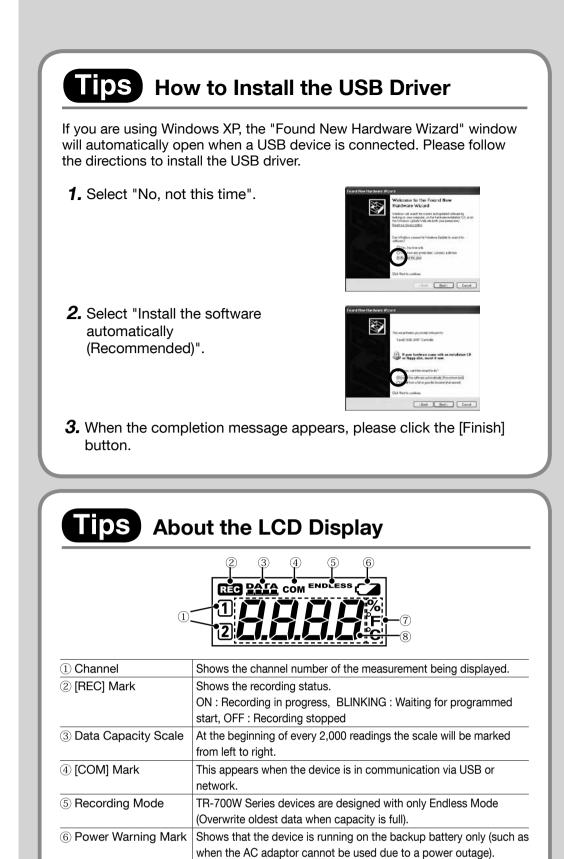

# TIPS About DHCP

(8) Measurement Area

⑦ Unit of Measurement | Shows the unit of measurement.

device.

Shows the current readings.

When using DHCP (the automatic assignment of IP addresses), the IP address assigned to a device may change. When monitoring current readings chiefly by web browser, we recommend setting a static IP address for the device.

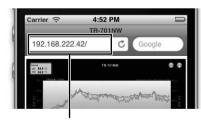

This area is also used to display messages about the status of the

An IP address for the device to be monitored is

# Troubleshooting and Detailed Info

### Getting Started Guide (pdf):

This document is available in PDF file format.

### **Operation Guide**

This contains detailed operations not in this manual, including easy-to-understand descriptions with screenshots and/or illustrations, as well as frequently asked questions (FAQ's).

### Update Information:

Information about software and firmware updates can be found here.

### How can I get product support?

All product support is handled directly by our distributors. Please contact the distributor from which you purchased the product.

T&D Authorized Sales Distributors http://www.tandd.com/about\_tandd/contactus/north\_america.html

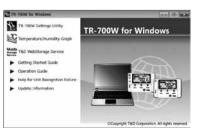